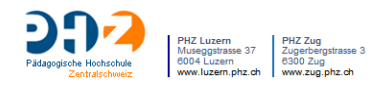

# **Moodle-Kurzmanual 15**

Feedback

Die Aktivität Feedback ist ein Instrument zum Erstellen von digitalen Fragebögen. Mit dem Feedback-Modul sind anonyme Befragungen möglich. Die Kursleiter/-innen sehen zwar, ob der Fragebogen von einer bestimmten Person ausgefüllt wurde, nicht aber was diese geantwortet hat.

Die Fragen können selbst formuliert werden, dabei stehen unterschiedliche Fragemöglichkeiten (Texteingabe, Checkbox, Multiple Choice, …) zur Verfügung.

Die Einsatzmöglichkeiten für das Feedback-Modul sind vielfältig, sie reichen von einer einfachen Datenerhebung bis hin zur Veranstaltungsevaluation. Zudem können fertige Vorlagen abgespeichert werden, die dann anderen Kursleiter/-innen zur Verfügung stehen (z.B. einheitliche Evaluationen in einem Team). Die Auswertung lässt sich direkt einsehen oder als Excel-Datei exportieren und weiter verarbeiten.

# 1. Feedback anlegen und konfigurieren

Aktivieren Sie den Bearbeitungsmodus und fügen Sie die Aktivität Feedback an der entsprechenden Stelle im Kurs ein.

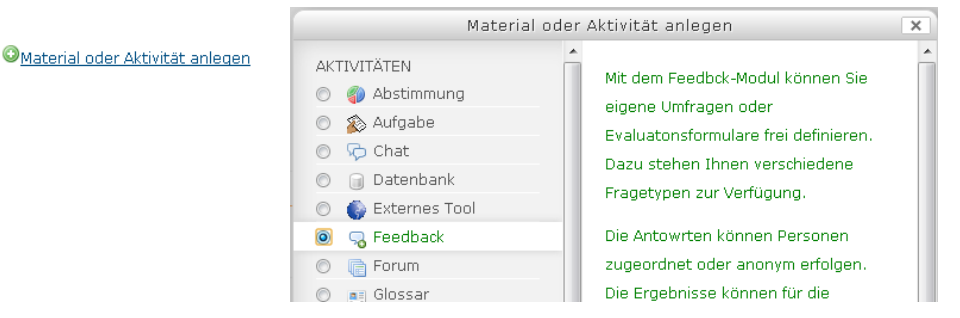

Vergeben Sie einen Namen für das Feedback, der im Kursraum angezeigt wird. Als Beschreibung können z.B. die Ziele der Befragung oder der Evaluation näher erläutert werden.

Im Feld Zeitsteuerung aktivieren Sie zuerst die Checkbox  $\bullet$  und tragen dann Datum und Uhrzeit ein, ab und bis wann der Fragebogen verfügbar sein soll. Diese Einstellung bezieht sich auf die Befragung, nicht auf die Sichtbarkeit der Aktivität generell.

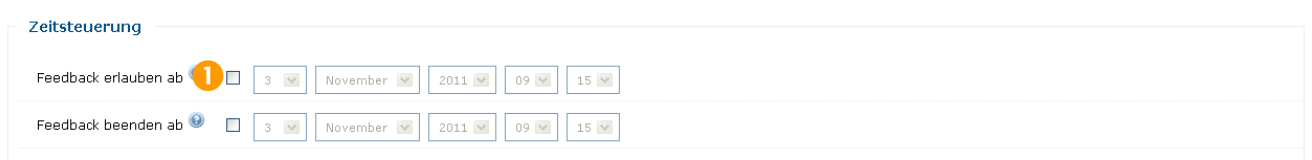

Standardmässig erfolgt das Feedback anonym. Dies können Sie ändern <sup>3</sup>, dann werden die Antworten der Teilnehmenden zusammen mit deren Benutzerdaten gespeichert.

Wenn Sie möchten, dass die Ergebnisse den Teilnehmenden gleich nach der Abgabe zur Verfügung stehen, aktivieren Sie "ja" bei "Analyseseite nach der Abgabe anzeigen"  $\Theta$ .

Bei aktivierter E-Mail-Benachrichtigung <sup>@</sup> erhalten Sie eine Mitteilung über jeden ausgefüllten Fragebogen.

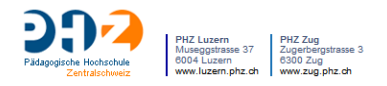

Zusätzlich können Sie den Teilnehmer/-innen erlauben den Fragebogen mehrmals auszufüllen und abzugeben <sup>3</sup>. Dabei müssen Sie aber wissen, dass die Feedbacks der Teilnehmenden bei mehrfachem Ausfüllen nicht überschrieben, sondern als zusätzliches Feedback abgelegt werden. In der Regel ist eine mehrfache Abgabe nicht erwünscht.

Die automatische Nummerierung <sup>6</sup> bezieht sich auf die Durchnummerierung sämtlicher Fragen.

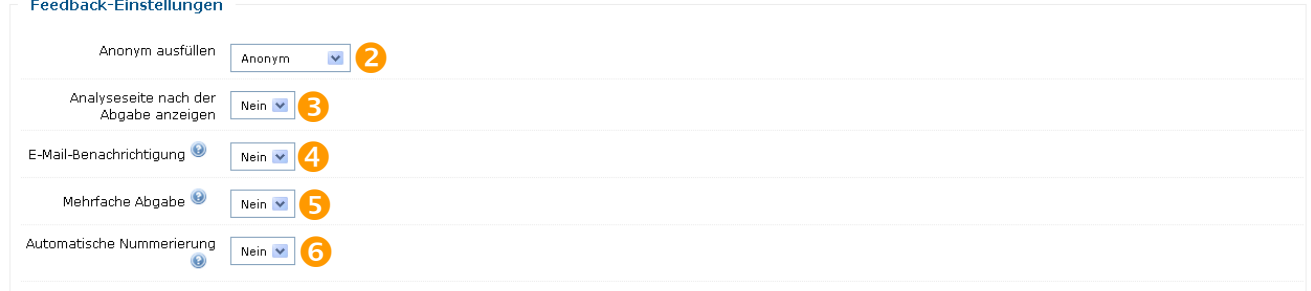

Tragen Sie in das Feld "Seite nach dem Absenden" einen Text ein, der den Teilnehmenden nach dem Ausfüllen des Fragebogens angezeigt werden soll. Standardmässig gelangen die Teilnehmer/ innen nach dem Absenden des Feedbacks auf die Kursseite. Falls Sie eine Umleitung auf eine andere Website wünschen, können Sie hier die URL eingeben.

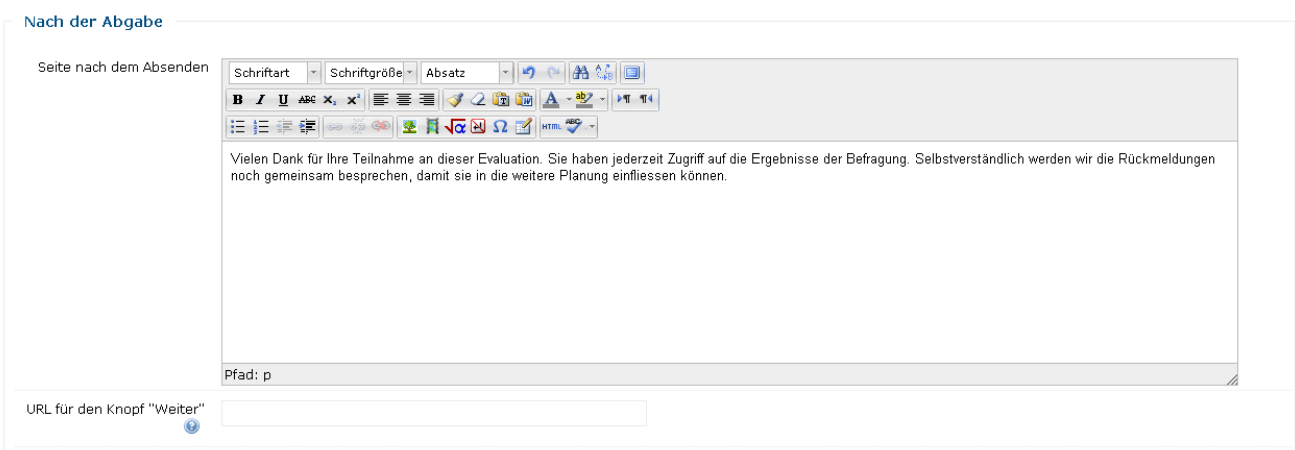

Schliesslich können Sie noch die üblichen Moduleinstellungen zum Gruppenmodus und zur Verfügbarkeit vornehmen.

Die Grundeinstellungen lassen sich auch nachträglich ändern, aber nur solange, bis die ersten Teilnehmenden den Fragebogen ausfüllen.

## 2. Feedback erstellen

Zur weiteren Bearbeitung klicken Sie in den Titel des Feedbacks.

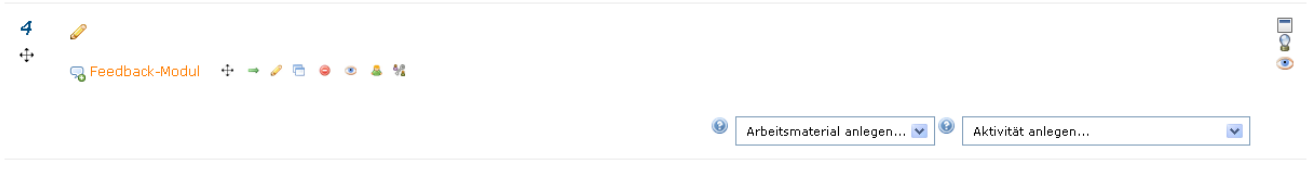

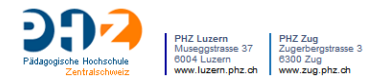

# Sie gelangen zur folgenden Seite mit den unterschiedlichen Registern.

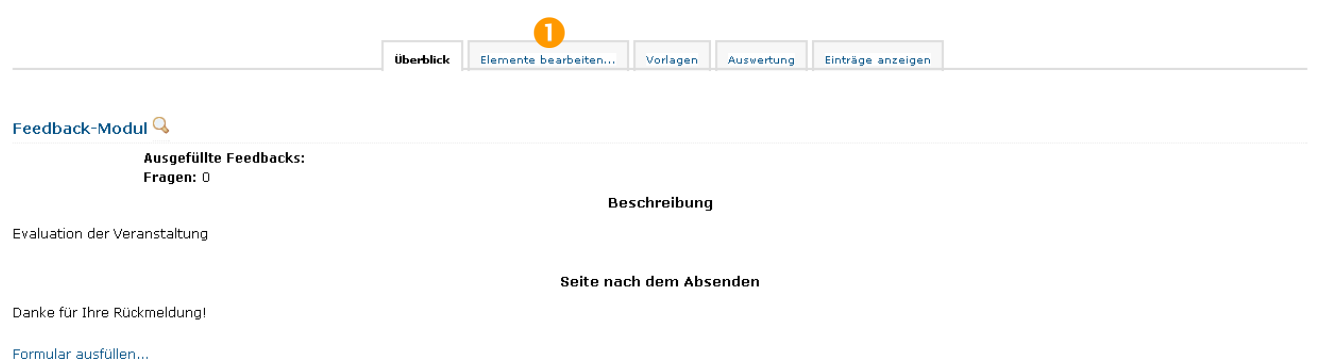

Das Register **Überblick** zeigt jene Texte an, die Sie in den Einstellungen für das Feedback-Modul eingetragen haben. Klicken Sie auf Elemente bearbeiten <sup>0</sup>, um Fragen hinzuzufügen. Dabei stehen Ihnen neun Fragetypen oder Elemente zur Verfügung. Gleichzeitig haben Sie auf dieser Seite immer auch eine Vorschau auf die hinzugefügten Elemente und Fragetypen.

#### **Allgemeine Einstellungen für alle Fragetypen**

Geben Sie den Text der Frage oder des Items immer im Feld "Name des Elementes" ein. Definieren Sie, ob eine Eingabe zwingend ist. Wenn das Element unbedingt Bestandteil des Feedbacks sein soll, aktivieren Sie das Kästchen "Erforderlich".

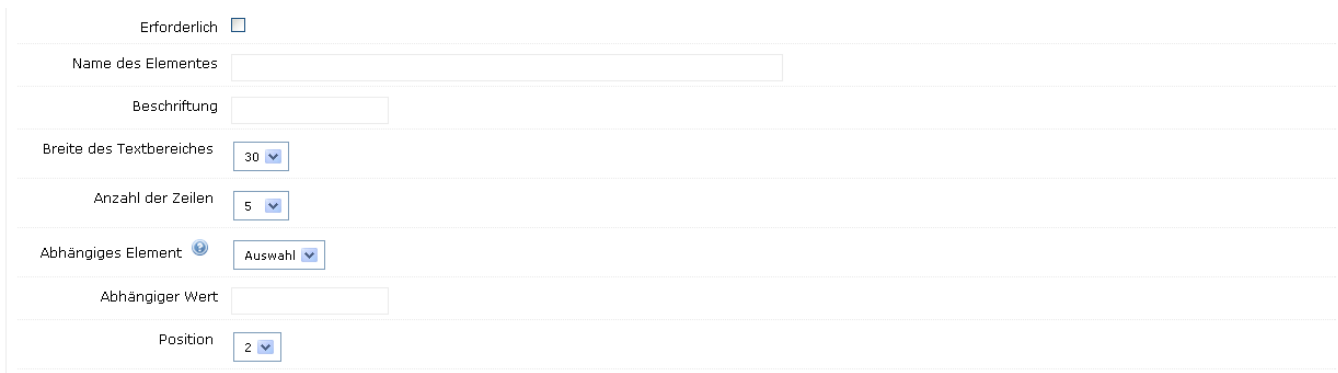

Mit abhängigen Elementen und Werten lassen sich Beziehungen zwischen den Fragen herstellen, bzw. zeigen, wie Elemente mit den Werten anderer zusammenhängen.

Beispiel: Element 1: Haben Sie am Angebot xy teilgenommen? Ja/Nein Element 2: Wie würden Sie das Angebot auf einer Skala von 1 – 5 beurteilen? (bezieht sich auf Element 1, abhängiger Wert "Ja") Element 3: Warum haben Sie das Angebot nicht wahrgenommen? (bezieht sich auf Element 1, abhängiger Wert "Nein")

#### **1. Captcha**

Das Captcha müssen Sie nicht weiter bearbeiten. Grundsätzlich werden Captchas eingesetzt, um sicherzustellen, dass die Eingabe von einer Person erfolgt. Bei der Verwendung von Feedback im Rahmen unserer geschützten Lernplattform ist ein Captcha nicht nötig.

#### **2. Eingabebereich**

In einem Eingabebereich können freie Textantworten erfasst werden. Neben den allgemeinen Einstellungen legen Sie hier mit Breite des Textbereiches und Anzahl der Zeilen die Grösse des Eingabefeldes fest.

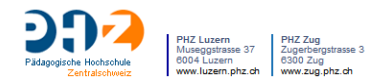

## **3. Eingabezeile**

Die Eingabezeile ist vergleichbar mit dem Eingabebereich, aber eben nur für sehr kurze Antworten gedacht. Auch hier lässt sich die Breite definieren.

#### **4. Information**

Mit Information können Sie automatisierte Angaben zur Antwortzeit, dem Kurs oder dem Kursbereich machen. Dieses Element dient der Information der Kursteilnehmer/-innen und der Statistik, ist aber kein Fragetyp.

#### **5. Multiple Choice**

Der Fragetyp Multiple Choice erlaubt es Auswahlmöglichkeiten zu definieren. Die Ausrichtung dieser Antwortvorgaben kann neben- oder untereinander sein. Des Weiteren bestimmen Sie, wie die Frage dargestellt und beantwortet werden soll (Single Choice – Radiobutton, Multiple Choice – mehrere Antworten, Dropdown-Liste). Schliesslich geben Sie die Antwortmöglichkeiten im Textfeld ein, jeden Wert in eine neue Zeile.

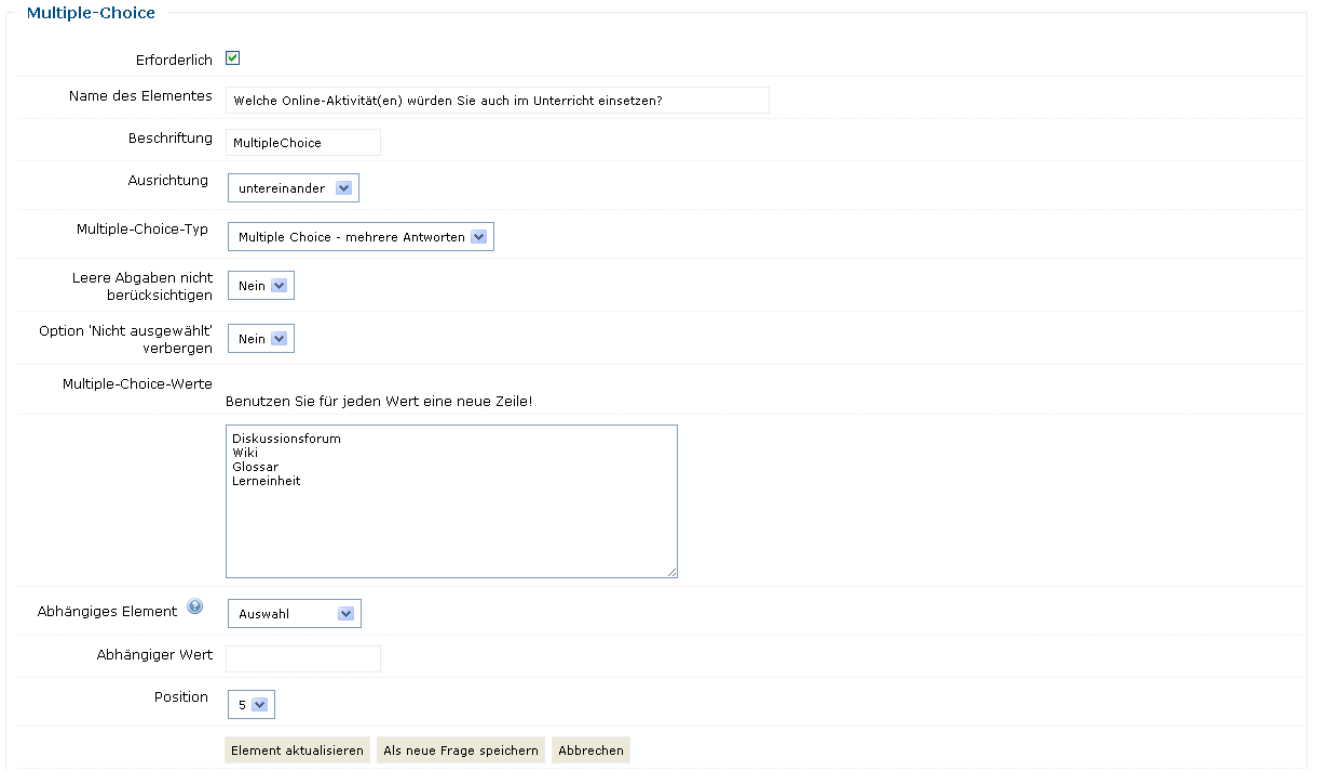

#### **6. Multiple Choice skaliert**

Mit skalierten Multiple-Choice-Fragen oder –Items können Sie den Grad der Zustimmung messen. Geben Sie die Antwortalternativen wiederum zeilenweise ein, beginnend mit einer Zahl, gefolgt von einem Schrägstrich und dem Text (z.B. 1/stimme gar nicht zu). Für die Auswertung wird der Durchschnitt berechnet. Am besten verbergen Sie hier die Option "Nicht ausgewählt".

#### **7. Numerische Antwort**

Hier müssen die Kursteilnehmer/-innen ein Zahl als Antwort eingeben. Der Bereich kann dabei eingegrenzt werden, z.B. Schulnoten 1 – 6. Der definierte Zahlenwert erscheint neben der Frage. Bei der Auswertung wird wiederum der Mittelwert berechnet.

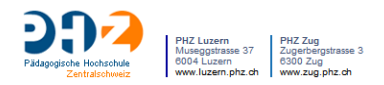

#### **8. Seitenumbruch**

Der Seitenumbruch dient der optischen Gestaltung der Befragung. Sie müssen nach dem Hinzufügen keine weiteren Einstellungen treffen. Seitenumbrüche sind sinnvoll bei abhängigen Elementen und generell zur besseren Gliederung.

## **9. Textfelder**

Textfelder im Feedback sind vergleichbar mit Textfeldern im Kurs. Hier formulieren Sie Anweisungen oder Zwischenüberschriften. Auch Beispiele können so angegeben werden.

Am Ende erhalten Sie eine Vorschau sämtlicher Fragen und Elemente, deren Position und/oder Definitionen Sie noch ändern können.

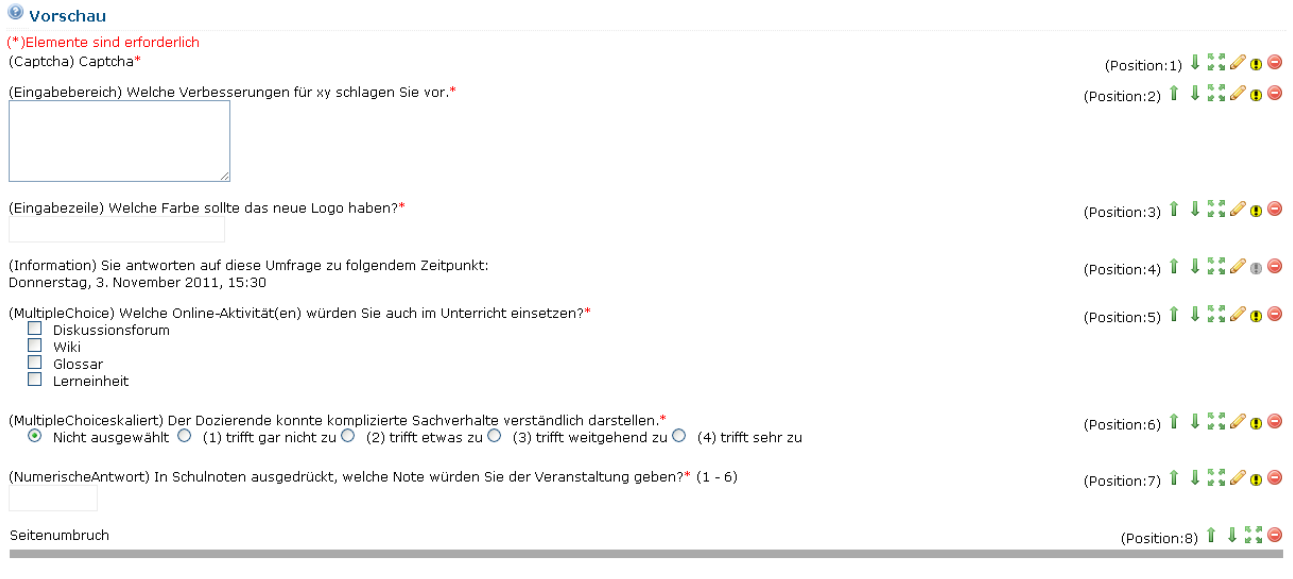

Dies ist ein Textfeld

(Position:9)  $\mathbf{1}$   $\mathbf{1}$   $\bullet$ 

In dieser Vorschau fehlt der sonst aus Moodle bekannte Knopf zum Kopieren. Sie können dennoch viel Arbeit sparen und müssen nicht jedes Mal Texte neu eingeben, indem Sie eine Frage öffnen und auf den Link Als neue Frage speichern klicken. Davor oder danach können Sie die Inhalte bearbeiten.

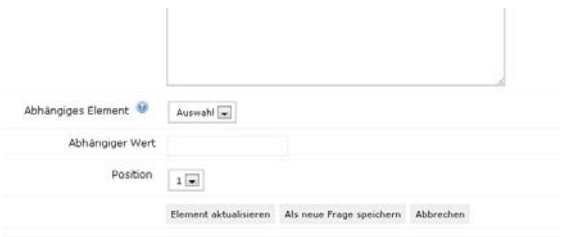

Wenn Sie im Register Überblick den Link "Formular ausfüllen" wählen, wird Ihnen der Fragebogen aus Sicht der Kursteilnehmenden angezeigt. Als Kursleiter/-in sehen Sie das Formular nur, wenn Sie im Kurs die Rolle Teilnehmer/-in haben. Diese können Sie in der Nutzereinschreibung hinzufügen.

# 3. Arbeit mit Vorlagen, Fragen ex- und importieren

Den soeben erstellten Fragebogen lassen sich im Register Vorlagen als Vorlage abspeichern. Geben Sie dazu unter "Vorlagen erstellen" einen eindeutigen Namen ein.

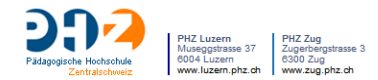

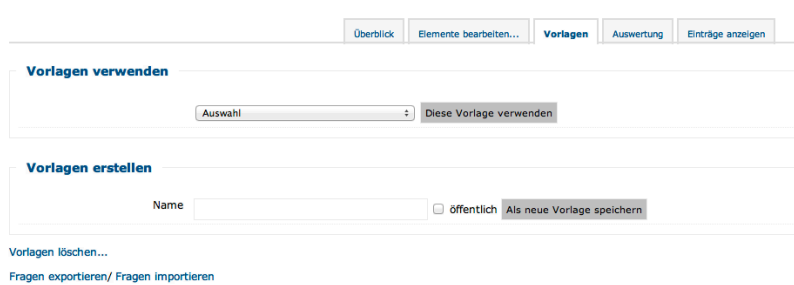

Wenn Sie eine Vorlage erstellen, haben Sie die Möglichkeit, diese als "öffentlich" zu deklarieren. Sie wird damit für alle Nutzer im System zugänglich. Ansonsten steht die Vorlage im Kurs zur Verfügung.

Denken Sie in diesem Zusammenhang bitte auch an die Möglichkeit, Aktivitäten aus anderen Kursen, in denen Sie Kursleiter sind, zu importieren. Ein Fragebogen, der z.B. in einem Kurs des Dozierendenteams erstellt wurde, kann mittels der Import-Funktion in den eigenen Kurs kopiert werden. Eine weitere Möglichkeit des Austauschs ist der Im- und Export von Fragen.

Vorlagen können aufgerufen und wieder- oder weiterverwendet werden.

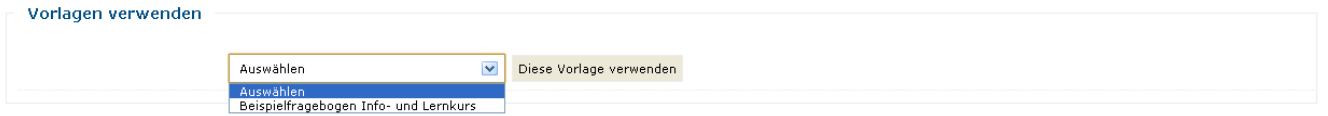

Wählen Sie aus dem Drop-down-Menü eine Vorlage für Ihren Fragebogen aus und wählen Sie **Elemente hinzufüge**n.

Ein anderer Weg Fragen untereinander auszutauschen, ist der Export in eine XML-Datei. Diese Datei wird im Dialog des Browsers zum Download angeboten und kann später über den Import auch in andere Kurse im Feedback wieder genutzt werden.

## 4. Auswertung

Dem Kursleitenden als auch den Studierenden wird (wenn die Einstellungen so getroffen wurden) das Ergebnis im Register **Auswertung** so angezeigt:

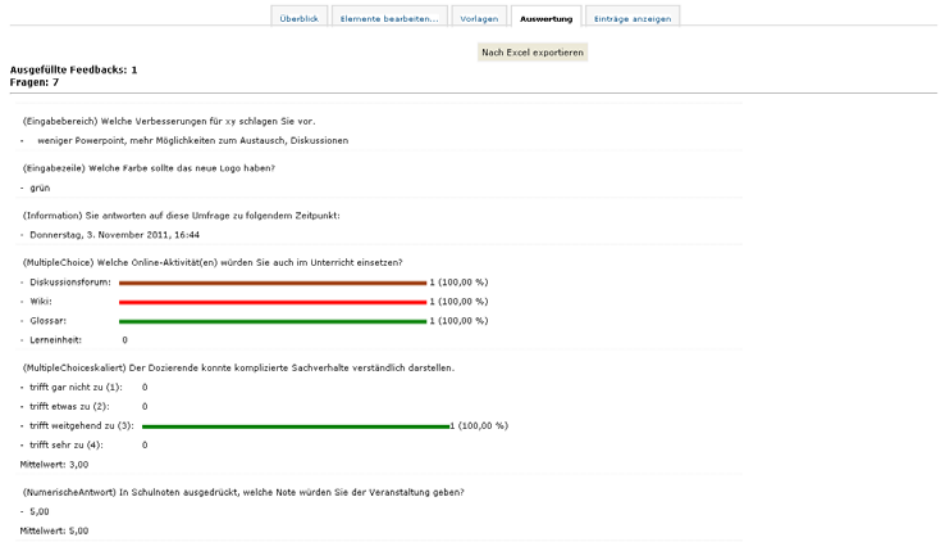

Zur Weiterverarbeitung können Sie die Resultate auch als Excel-File exportieren.

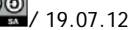